# Digital Video

Part III: Importing, Editing, & Distribution Tips

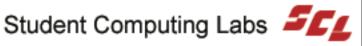

#### Contact Information

The University of Utah **Student Computing Labs Macintosh Support** mac@scl.utah.edu

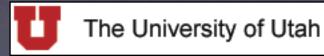

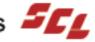

#### We Will Cover

- Advanced features of iMovie 3
- Importing other file formats
- Cool editing tips
- Exporting options
- Publication options

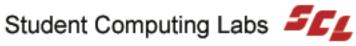

### We Will NOT Cover

- Final Cut Pro
- Other Digital Video Applications
- Material covered in previous classes
- Story boarding

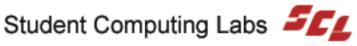

#### Class Overview

- Advanced features of iMovie 3
  - Importing Tips
    - Importing other file formats
  - Editing Tips
  - Exporting Options
    - Distribution Tips & Publication Options
  - Ideas for movies
  - **Practice**

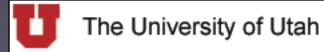

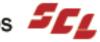

### Import Tips - Camcorder

- Dump an entire DV tape to the computer
  - Easier to find footage on computer than camera
- Dump trimmed clips back to tape
  - Do this before making a movie
  - Keep good raw footage only

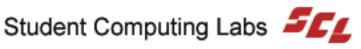

## Import Tips - Image Files

- Image files
  - Use iPhoto and the Photo pane
  - Or drag and drop
  - Or File > Import

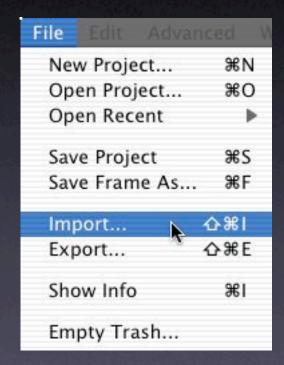

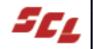

### Import Tips - Audio Files

- Audio files
  - Use iTunes and the Audio pane
  - Or drag and drop
  - Or File > Import

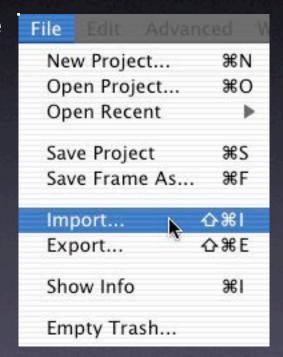

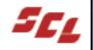

# Import Tips - Drag & Drop

- Drag file(s) from Finder to Clips Pane
  - Supported Video, Audio Picture & Graphic formats
    - The Short List

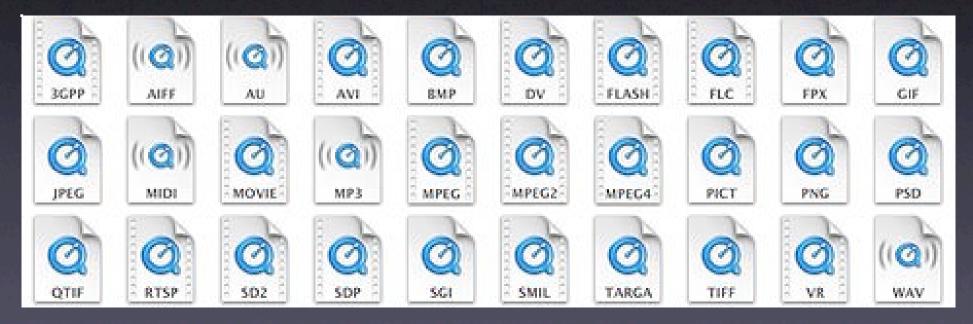

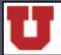

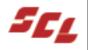

### Supported File Formats

- All QuickTime & MPEG Formats including
  - MPEG-1
  - MPEG-2
  - MPEG-4
- All of these

3DMF, AIFF/AIFC, Animated GIF, Audio CD, AVI, BMP, DV, Flashpix, FLC/FLI, GIF, JPEG/JFIF, Karaoke MIDI, MacPaint, MP3, OpenDML, PICS, PICT, PNG, QuickTime Image Format, QuickTime Movie, QuickTime VR, RGB Planar, SGI, Sound Designer II, Standard MIDI, System 7 Sound, Targa, Text, TIFF, uLaw (AU), WAV,

& Many other Formats with Third Party Software

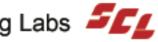

#### About MPEG

- MPEG Pronounced "M-peg"
  - Moving Picture Experts Group
    - MPEG.ORG
      - Compression standards for Analog & Digital media
        - Pictures
        - movies
        - video
        - music
        - etc

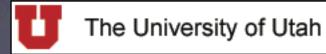

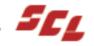

#### Common MPEG Formats

- MPEG-1 (1992)
  - VHS quality
  - VCD, CD-ROM, mpg, mp3
- MPEG-2 (1996)
  - DVD quality
  - Digital TV's, DVD's, mpg, vob, vro, etc.
- MPEG-4 (1999)
  - Better quality than DVD's
  - Scalable quality

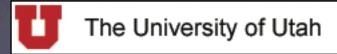

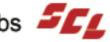

## Converting Other Formats

- Convert Other Formats and then Import
  - avi by installing 3vix codec
    - Fix .avi files with Divx Doctor II or others
  - MPEG-2
    - Convert to mov with using Diva or other software

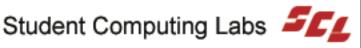

### Aspect Ratios

4:3 Most TV's and computer monitors

9:4 ? Wide Screen TV's and Cinema Displays

4:3

NOT 4:3

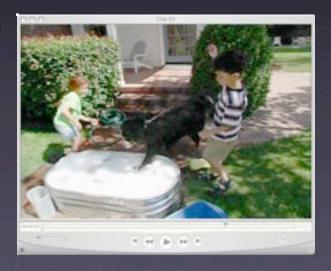

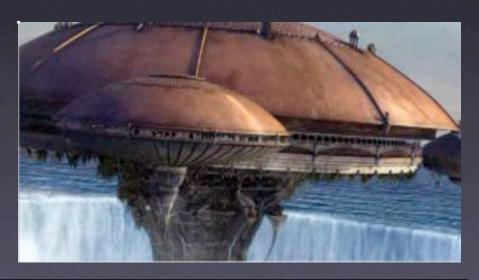

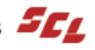

## Fixing Aspect Ratio #1

- Method #1
  - Import the file with the non 4:3 aspect ratio
  - 2. Edit
  - Export using "Expert Settings" and custom size

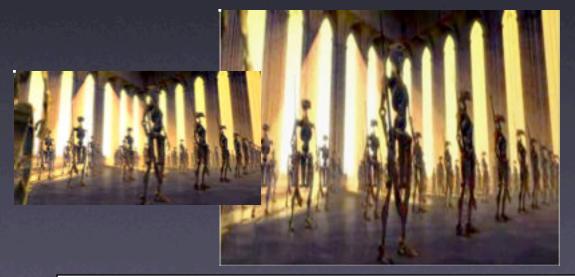

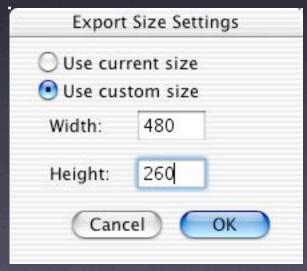

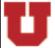

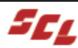

# Fixing Aspect Ratio #2

- To resize or skew a QuickTime movie:
  - Open your video with QuickTime Player
  - Choose Movie > Get Movie Properties # + J
    - In the Properties window, choose
      - Video Track from the left pop-up menu and
      - Size from the right pop-up menu
    - Click Adjust
      - To resize the movie, drag the red marks in the corners
        - Watch the current frame size change in the Properties window as you drag any of the red marks
      - To skew the movie, drag the red marks on the sides.
      - To rotate the movie, drag the red circle in the middle
      - Rotate and flip a movie using additional buttons in the Size window.
  - To restore the original appearance, click Normal

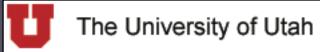

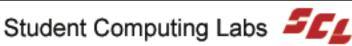

# Open Original Movie

- To resize or skew a QuickTime movie:
  - Open your video with QuickTime Player

Choose Movie > Get Movie Properties

# + j

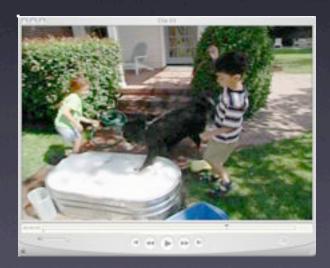

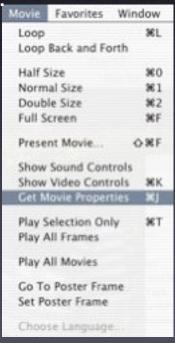

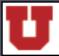

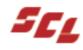

## Movie Properties

- In the Properties window, choose
  - Video Track from the left pop-up menu &
  - Size from the right pop-up menu

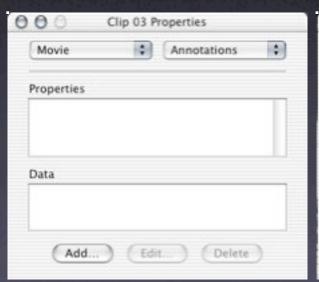

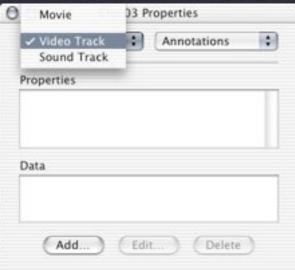

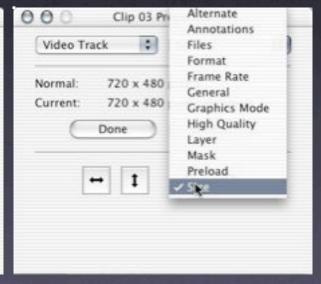

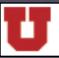

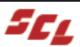

## Adjust

Select the Adjust Button

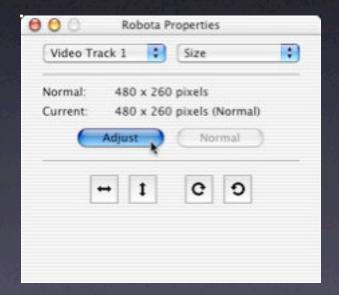

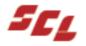

## Drag The Red Marks

- To resize the movie, drag the red marks in the corners
  - Watch the current frame size change in the Properties window as you drag any of the red marks

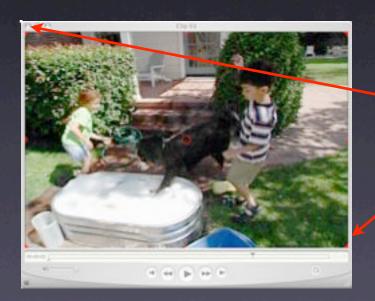

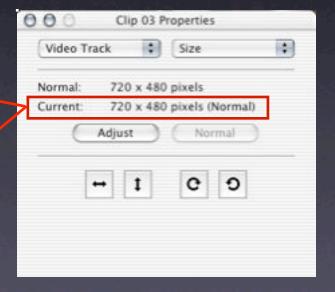

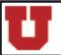

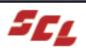

## Skew, Rotate & Flip

To skew the movie, drag the red marks on the sides.

To rotate the movie, drag the red circle in the middle

Rotate and flip a movie using additional buttons in the

Size window.

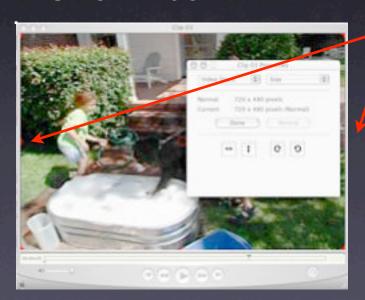

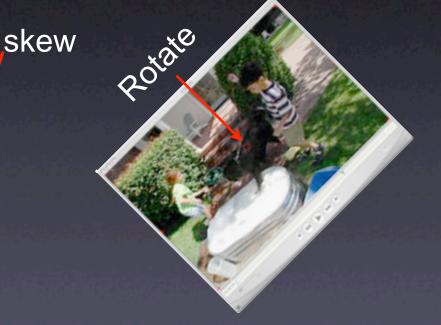

#### Normal to Restore

- To restore a clip to its original settings
  - Click on the Normal Button
  - Great for exploring

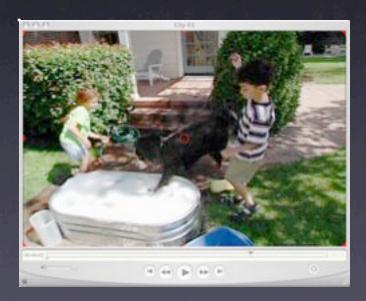

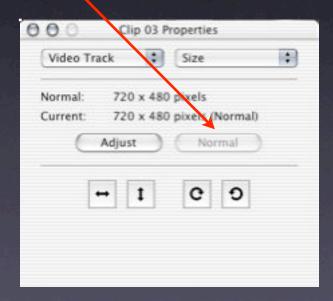

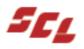

#### Save as... self contained

- Save as...
  - Make movie self contained

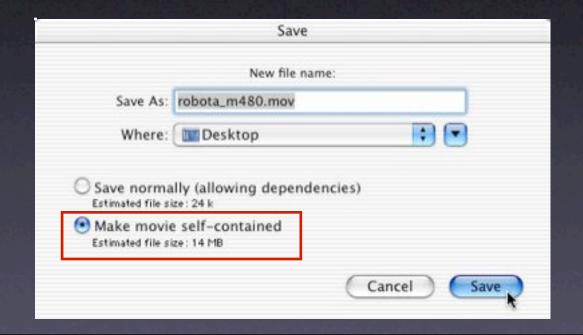

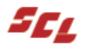

### Import Resized Movie

- Drag n Drop your newly resized movie back into iMovie
  - Or use Import to put your newly resized movie back into iMovie

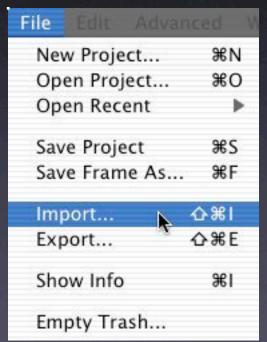

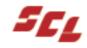

### Editing Tips — Process

- Import
  - Dump entire DV tape to computer
- Trim clips
  - Dump back to tape
- Arrange clips
  - Add transitions
  - Add Titles
  - Add Effects
  - Add Audio

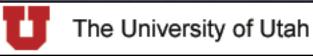

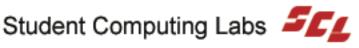

#### Flow

- Maintain "idea continuity"
  - Think of movies as visual stories
    - Set a pace or rhythm
    - Change it when necessary
      - Like reading a book "that you cant put down"
- Keep clips similar length

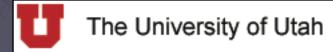

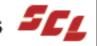

# Arranging Clips

- Similar angles and subjects (interview)
  - Do not put next to each other
    - Insert a shot of anything else
  - If you must do this, use a quick crossfade
    - 1/2 Second max (10 to 20 Frames @ 30fps)

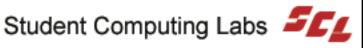

#### Transitions

- Always fade in at beginning
- Always fade out at ending
- No transition is the most common cut
- Crossfade is the second most common cut
- Study not just watch to TV/Movies

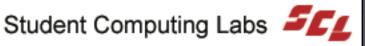

### Titles

- Don't put Titles over moving or distracting video
- Use the same font and size throughout
- QuickTime exports need big and bold fonts
- QT margins uses full video width
- Otherwise, it uses TV-safe margins
- Use still images for special titles

#### Effects

- Don't use effects unless they make sense
  - An old photograph would be "Sepia"
    - "a brownish tone produced, especially in early photographs, by some photographic processes"
  - A dream would be "Soft Focus"
    - "a deliberate slight blurring of a photograph or a filmed image giving it a hazy appearance, in order to achieve a special effect such as romance or nostalgia"
  - Viewpoint from a sleepy person
  - Etc.

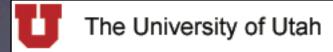

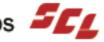

#### Audio

- Built in editing tricks
  - Add an echo
  - Create reverb
  - Reuse audio
  - Get rid of unwanted sounds
- Voice over
  - Add exaggerated sounds
    - Crunching onion skins = fire
    - Break celery = crunching bones

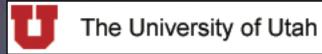

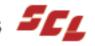

#### Flow

Use fonts/graphics on title pages

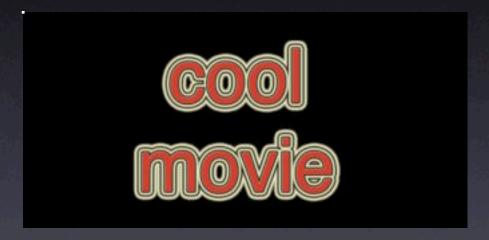

 Use with crossfades or other transitions to get limitless possibilities

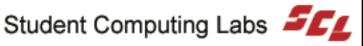

### File Sizes

DV time to file size:

1 frame - 120 Kb

1 min - 228 MB

15 min - 3.5 GB

30 min - 7 GB

60 min - 13 GB

2 hr - 28 GB

4 hr - 53 GB

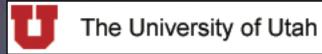

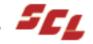

# iMovie Export Options

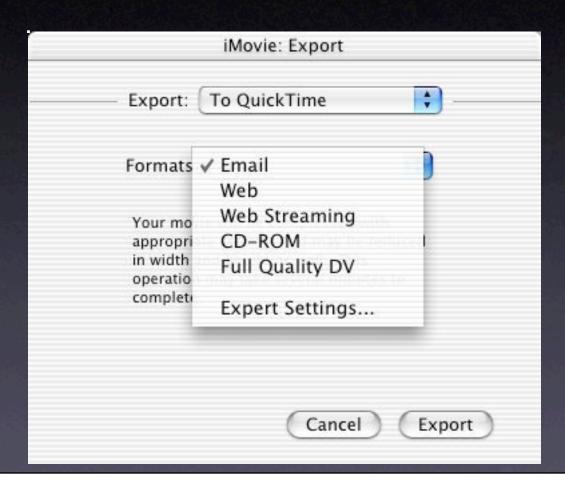

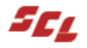

# Expert Settings

- **Export**: to QuickTime
- Format: **Expert Settings**

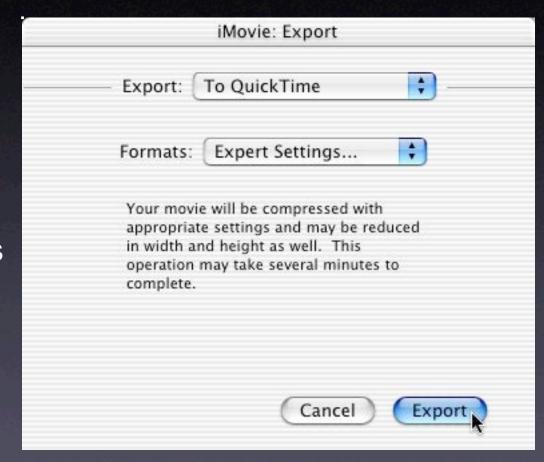

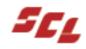

## Bandwidth Export Choices

Default Export
 Settings are
 optimized for the
 users connection
 speed and the
 servers available
 network bandwidth

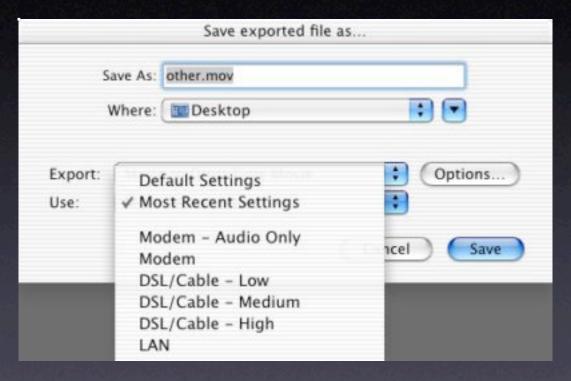

You can override and modify any of these settings

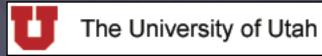

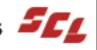

# **Export Format Options**

 Choose one of the Export Formats
 Select a predefined
 Bandwidth Setting

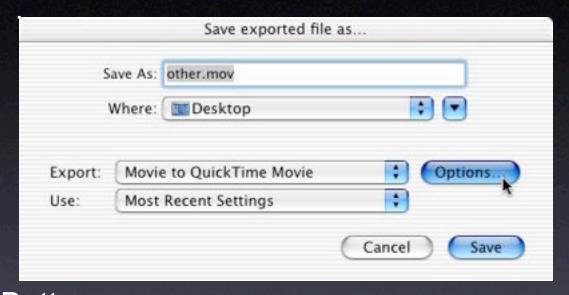

 Select the Options Button to customize the export settings way you want!

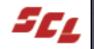

## Audio / Video Formats

- MPEG-4
- QuickTime Movie
- AVI
- **DV Stream**
- Image Sequence
- Toast Video CD
- AIFF

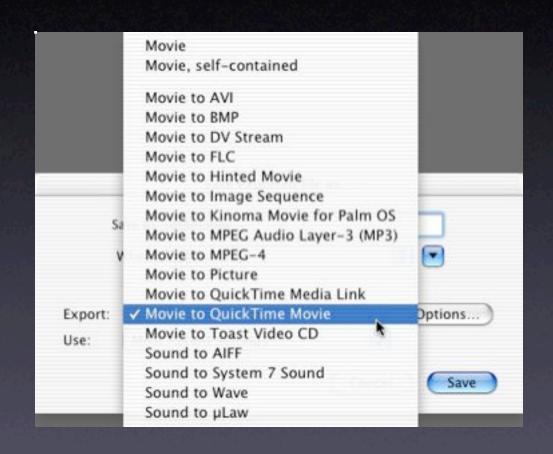

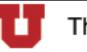

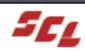

#### MPEG4 Format

- Newest MPEG standard
- Requires QuickTime 6
- Better compression rates
- Great for Multi-Platform
- http and Streaming servers

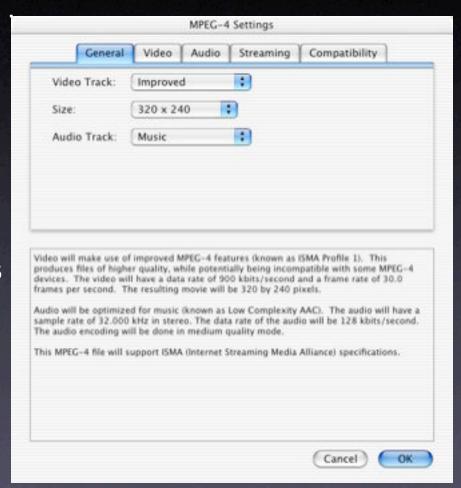

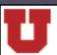

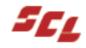

## QuickTime Movie

- Macintosh standard
- Change size to anything
- You can configure the codecs
- "Prepare for Internet Streaming" allows "Hinting"

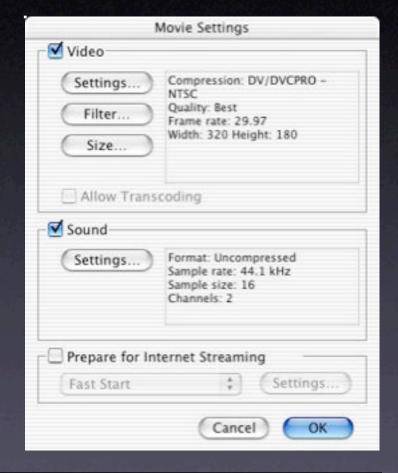

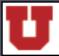

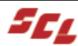

#### AVI

- Windows standard
- Most AVI Files require 3rd party codec to view on Macinotsh
- You can configure the codecs

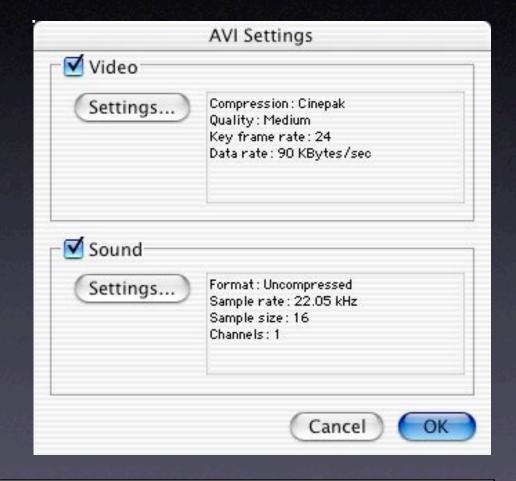

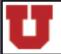

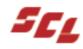

- NO compression
  - FULL QUALITY
  - HUGE file sizes
- Covert to PAL

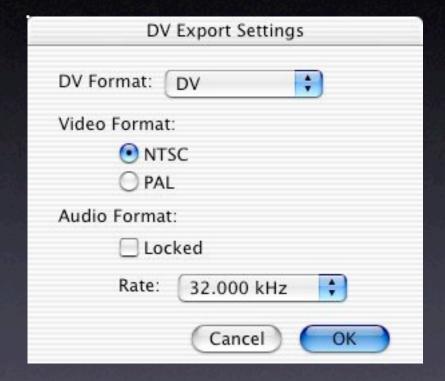

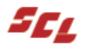

# Image Sequence

- Use if you want to edit frame images
  - Photoshop
  - GraphicConverter
  - Import back into
     QuickTime when done
- Or export as QT and use ImageReady
- You will lose the audio

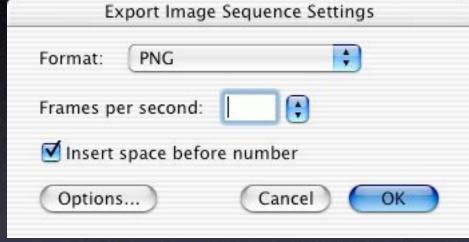

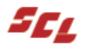

## Roxio Toast

- **Roxio Toast**
- Burn a VCD

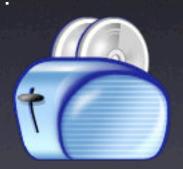

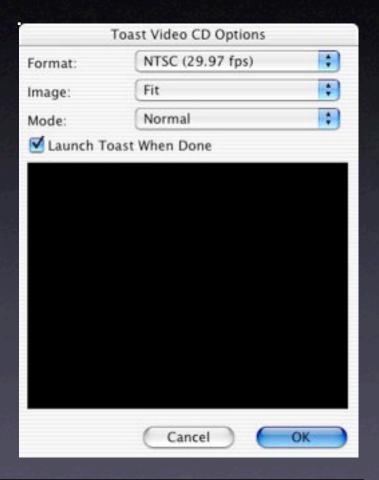

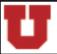

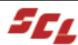

# Compression Settings

- Compression settings
  - For AVI and QuickTime

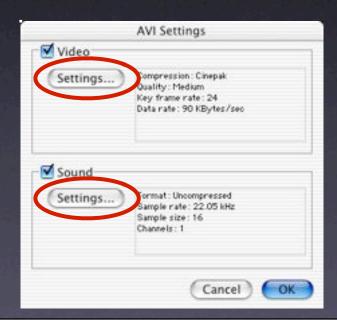

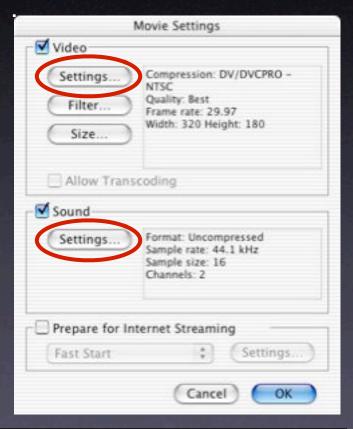

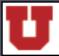

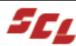

# Codec & Motion Settings

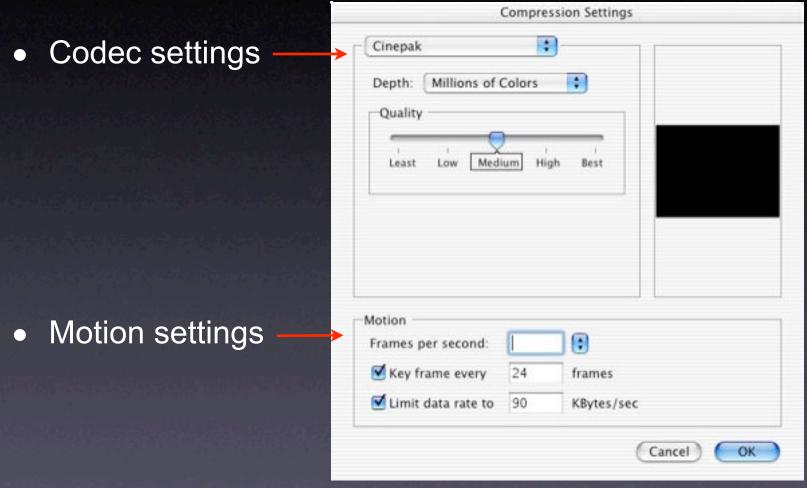

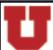

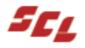

## Movie & Sound Formats

- Codec settings
  - Depth
    - Number of colors
    - Higher the crisper
  - Quality
    - How much effort to put into it
    - The higher, the longer it will take
    - The higher, the bigger the file size will be (generally)
  - More options depending on codec

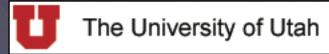

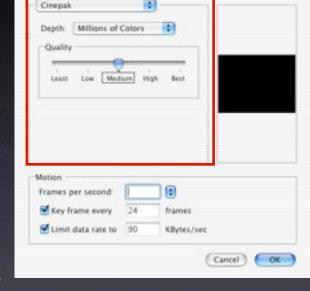

Compression Settings

# 3rd Party Codecs

Examples of more options (if available)

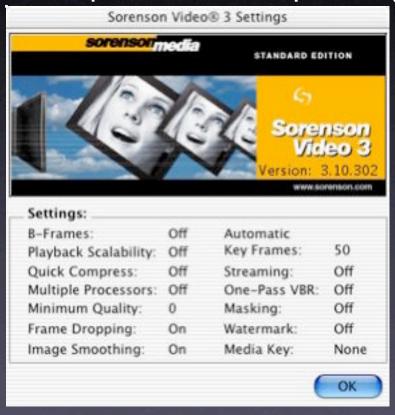

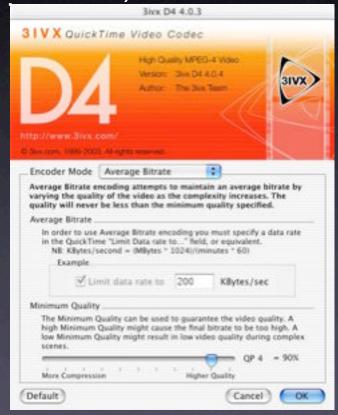

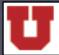

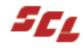

# Motion Settings

- Frames per second
  - 8-20 jerky
  - 12, 15 OK
  - 24 Hollywood movies
  - 29.97 NTSC
  - **DEMO**

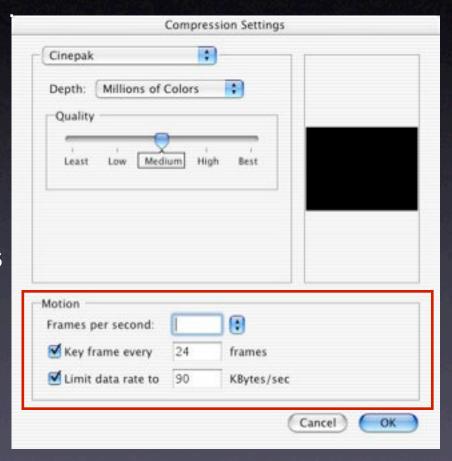

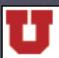

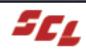

# Key Frames

- Key Frames
- Default setting is usually 30
  - Look at frames per seconds
  - 1 key frame every 4+ seconds
    - Ok for talking head
    - Slow seek time
  - 2+ key frames a second
    - Fast moving, lots of scene changes

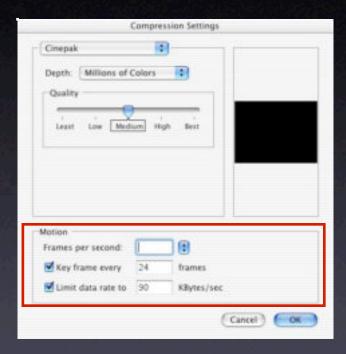

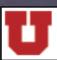

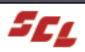

#### Limit Data Rate

- Limit data rate
  - Web, 240 x 180 movie, 150 K/sec
  - 2x CD-ROM, 150-200 K/sec
  - 4x CD-ROM, 350-500 K/sec
  - 12x CD-ROM, 1.8 M/sec
  - 24x CD-ROM, 3-3.6 M/sec

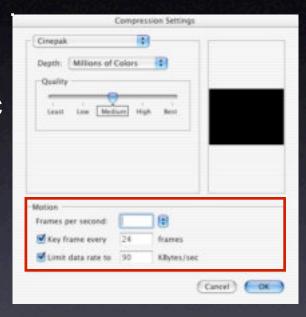

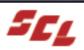

### Codecs

- Many codecs
- Compression/ decompression
- New codecs are added quite often
- Old Codecs are still supported and rarely removed

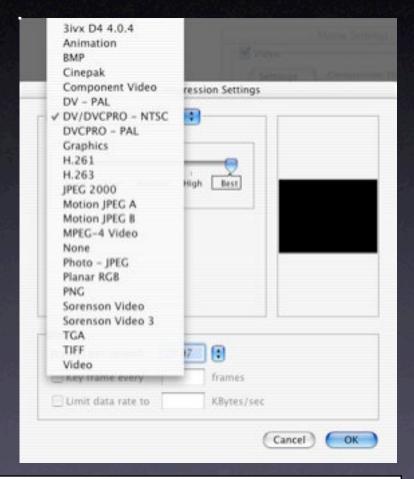

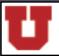

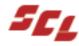

## Other Codecs

- Sorenson Video 3
  - The best
  - Takes a long time
- H.263
  - Good for talking heads
- Animation
  - DV quality
  - Compresses only a little
- Video
  - Compresses fast, not too good, use to test

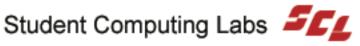

## Audio

- Rate
  - 44.1 CD
  - 48.0 DV Stream
- Size
  - 8 bit
    - Low quality
  - 16 bit
    - High quality
- Use mono for web

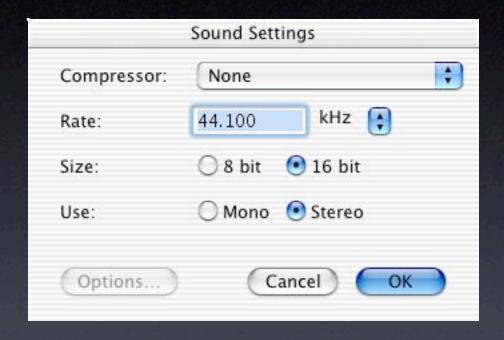

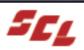

# Audio Compression

- Compressors
  - Most are old
  - MPEG-4
    - The "new" best
  - QDesign Music 2
    - The "old" best
  - Qualcomm PureVoice
    - Good compression

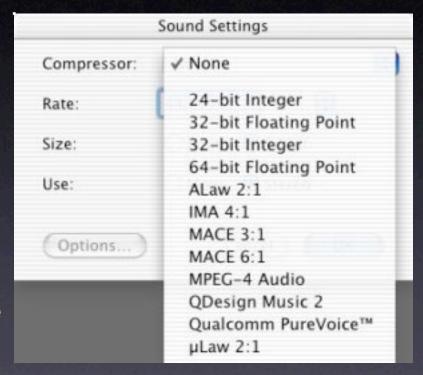

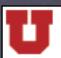

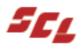

## **iDVD**

- Must have iDVD 3
- Create chapters
- Click "Create iDVD Project"
- iDVD 3 will open

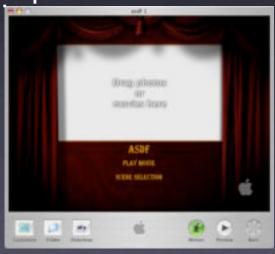

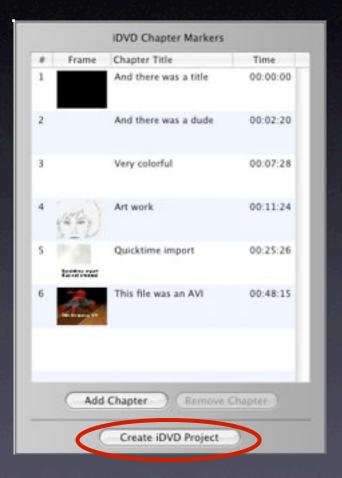

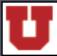

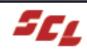

# Customizing iDVD

- Click customize
  - Themes
  - Settings
  - Audio
  - **Photos**
  - Movies
  - Status
- Preview
- Click "Burn" when ready

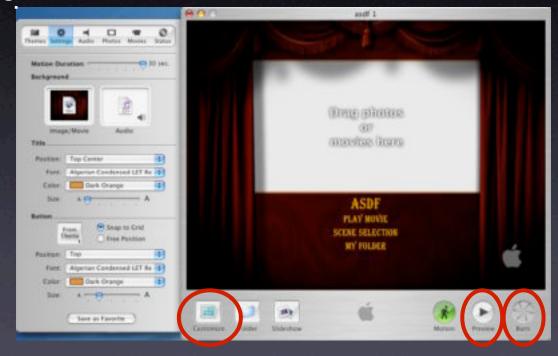

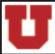

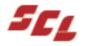

## QTSS & RTSP Servers

- QTSS (QuickTime Streaming Server)
  - Select "Streaming Web Movie"
  - Or select "Hinting"
  - Copy file to server
- RealPlayer and Windows Media
  - Convert QT movie to RealPlayer or WMP format
    - Not as easy
    - Quality not as good
    - Popular because of Windows marketshare, not quality

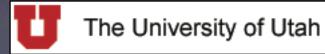

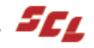

## HTTP Server

- HTTP server
  - Put on any web server
    - Use ftp (Fetch or SFTP)
    - Use Finder's "Connect To Server"
  - Add link to the file in a webpage
  - Or "embed" in a webpage

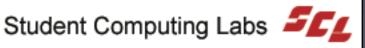

#### Windows & Mac Code

```
<object
classid="clsid:02BF25D5-8C17-4B23-BC80-D3488ABDDC6B"
width="160" height="144"
codebase="http://www.apple.com/qtactivex/qtplugin.cab">
<param name="src" value="sample.mov">
<param name="autoplay" value="true">
<param name="controller" value="false">
<param name="controller" value="false">
<embed src="sample.mov" width="160" height="144"
autoplay="true" controller="false"
pluginspace="http://www.apple.com/quicktime/download/">
</embed>
</object>
```

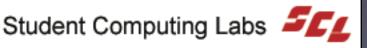

# Mac Only Code

<embed src="sample.mov" width="160" height="144"
autoplay="true" controller="false"
pluginspace="http://www.apple.com/quicktime/download/">
</embed>

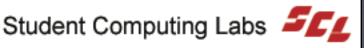

## Ideas & Tips

- Time Lapse
- Reverse clip direction
- Free Stuff
  - Video files & clips
  - Audio files

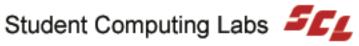

# Time Lapse

- How to create time-lapse video
  - Speed clip up (5x is the max in iMovie)
  - Export to camcorder
  - Import back to computer
  - Repeat

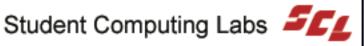

## Reverse Clip Direction

- Why reverse clip direction?
  - Comic
  - Subtle effects
    - Blink of an eye
    - DEMO
  - Reverse a pan or zoom

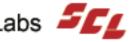

## Free Stuff

- Video files
  - Search for "public domain video"
- Audio files
  - FreePlay (.Mac)
  - Search for "Open Source Music"
  - See Apple's iMovie web site

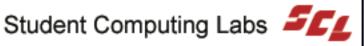

## More Free Stuff

- iMovie transitions
  - See Apple's iMovie web site
- More compression codecs
  - 3ivx (MPEG-4)
  - Toast VCD
  - Must use iDVD or FCP for MPEG-2

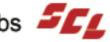

# Finishing Up

- Your turn to test drive iMovie
  - But first...
    - Next class
    - Survey
    - Contact information
    - Questions and answers

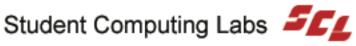

#### **Next Class**

- This series will be offered again next semester
  - No date has been set
- All 3 classes in this series will be posted on the web
  - www.macos.utah.edu
    - Main Page
      - DIgital Video

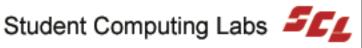

# Survey

How did we do?

Please take a minute to fill out the survey.

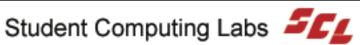

#### **Contact Information**

- Web www.macos.utah.edu
- Email mac@scl.utah.edu
- Offices Multimedia Center (Room 1705), ask at the service counter for someone from the "Mac Group."

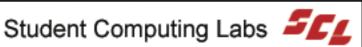

## Questions & Answers

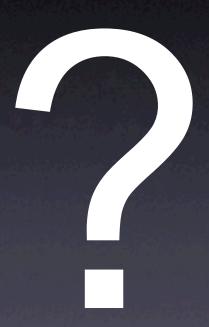

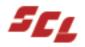